# I *eReturns USER MANUAL*

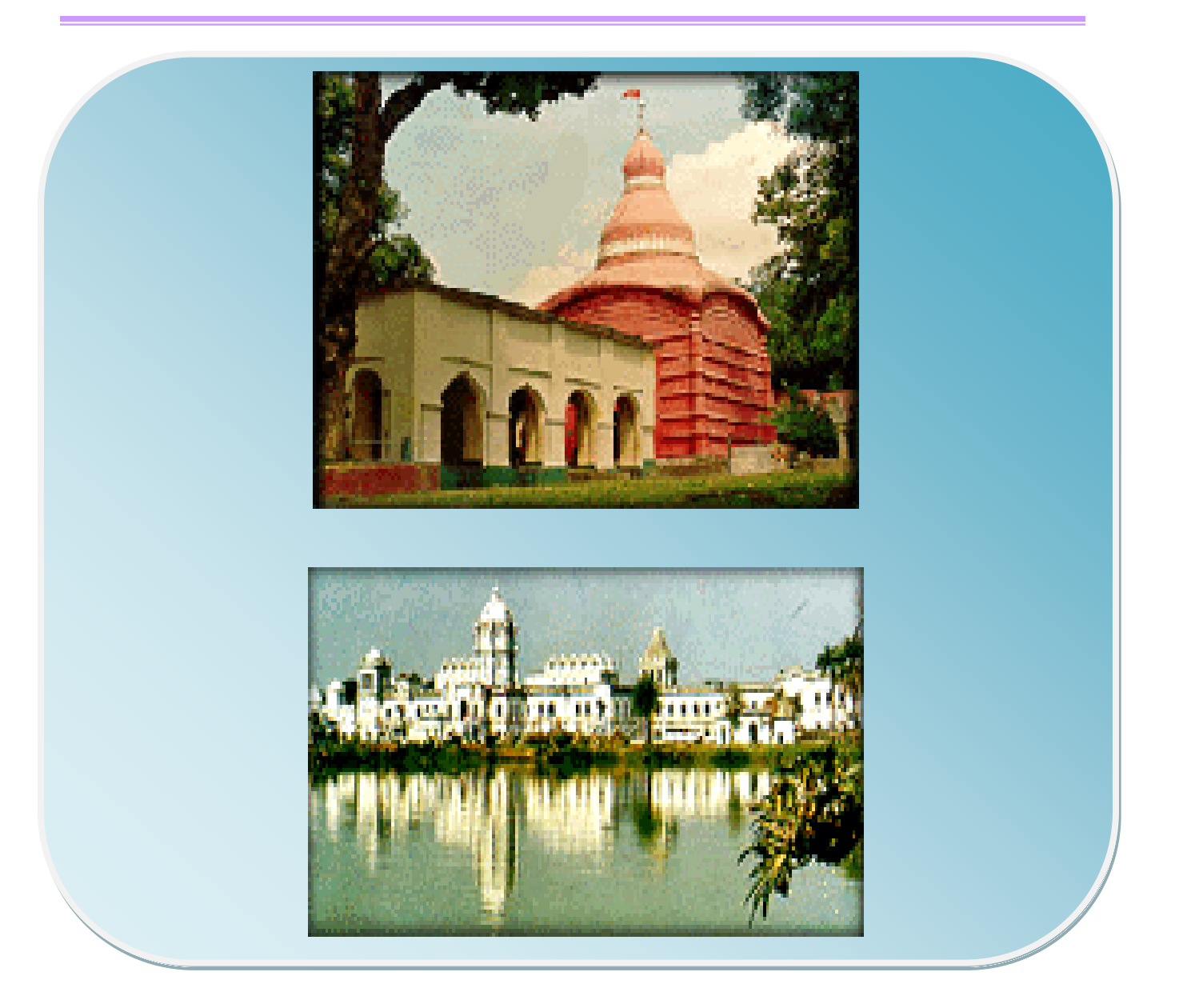

ì *Commissioner of Taxes & Excise*

*Government of Tripura*

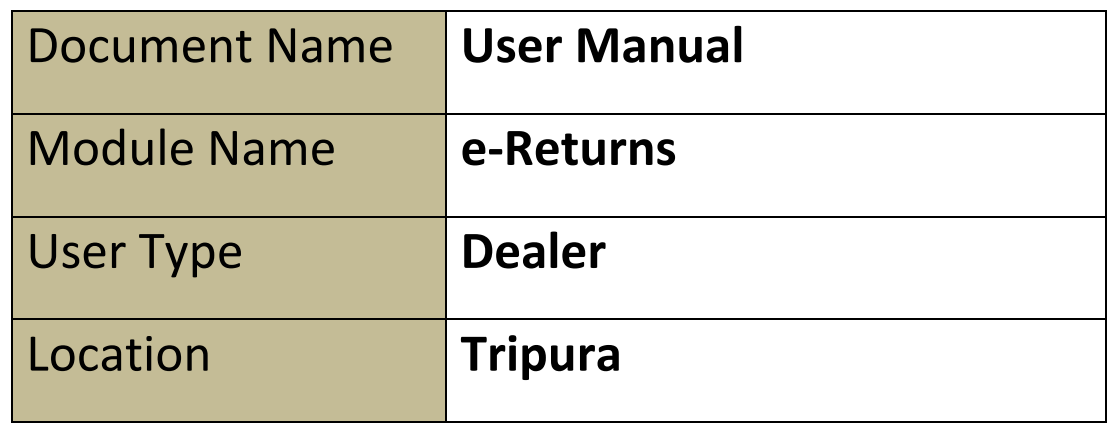

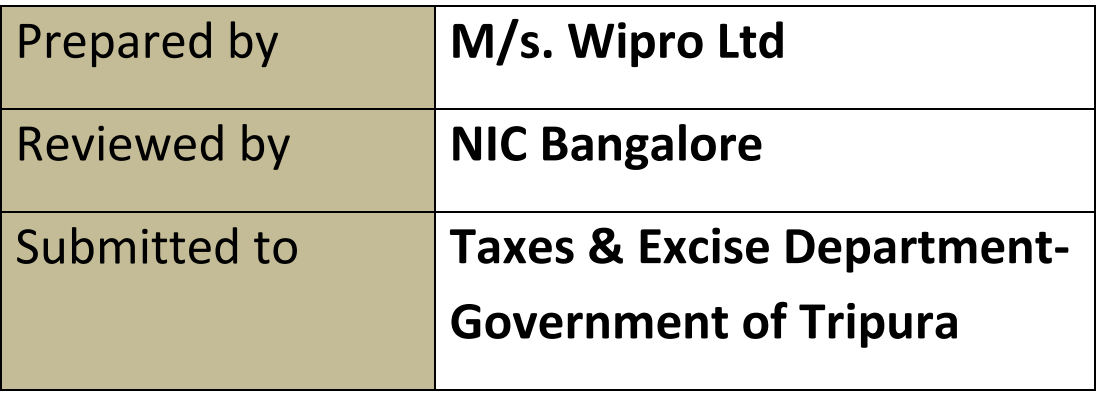

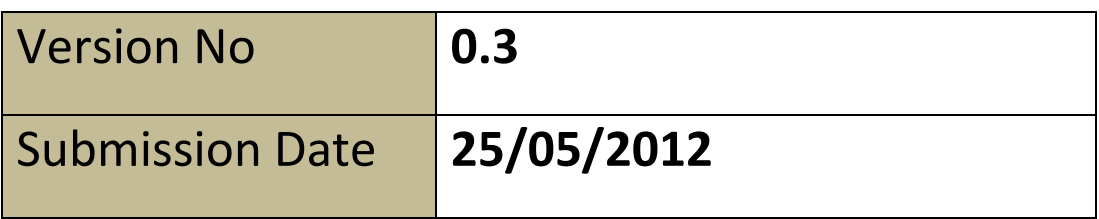

### **Version Control**

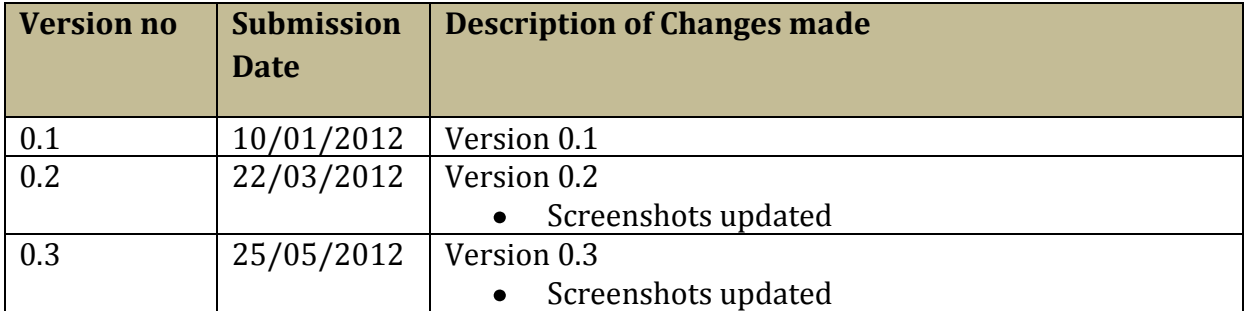

# **User Manual on e-Returns Module**

### **Table of Contents**

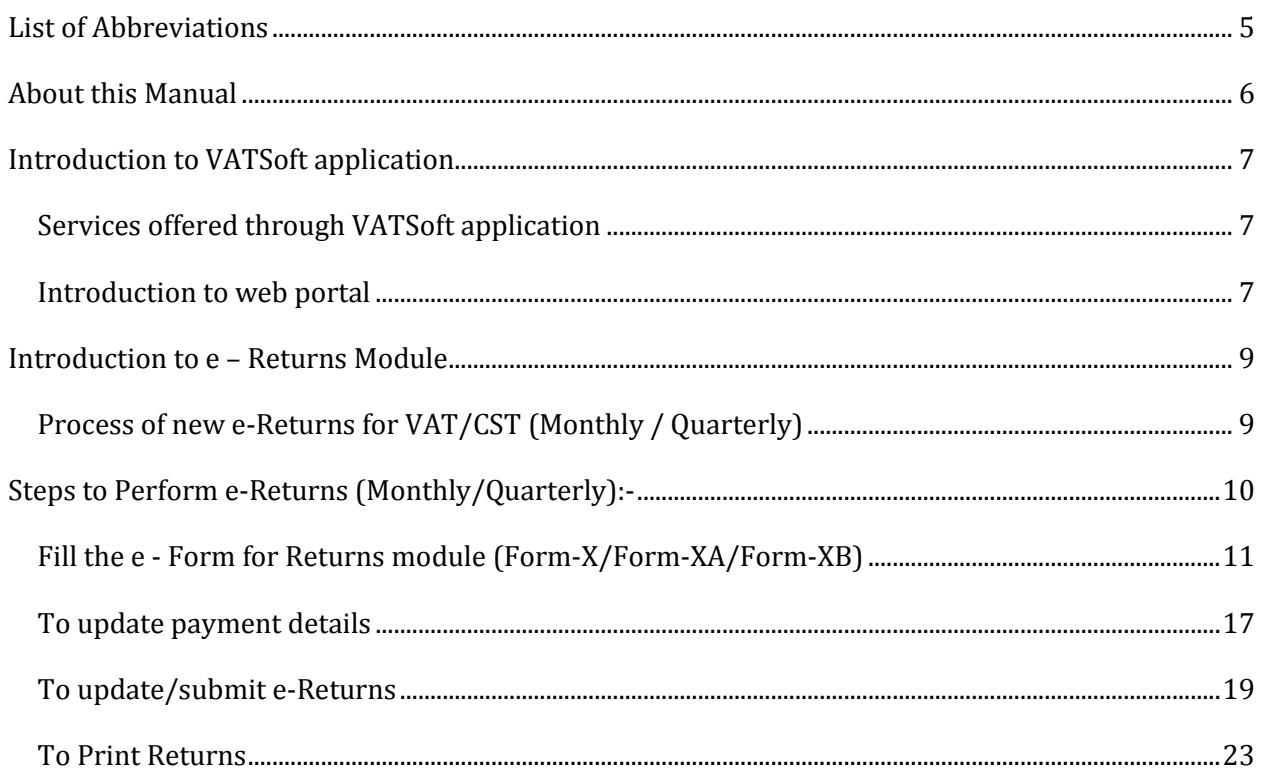

# <span id="page-4-0"></span>**List of Abbreviations**

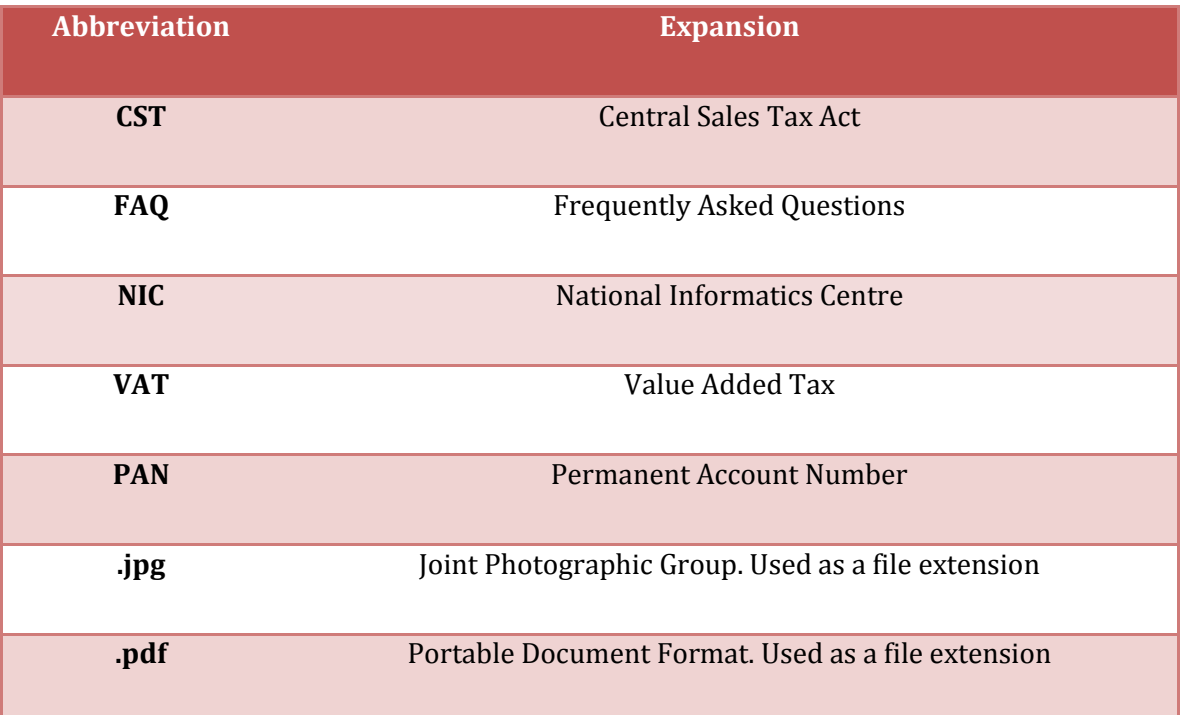

## <span id="page-5-0"></span>**About this Manual**

### **Purpose**

The purpose of this manual is to describe the e-Returns functionality available through the web portal of Department of Taxes and Excise, Tripura for the dealer who wishes to file e-Returns for VAT & CST.

### **Intended Audience**

This document is intended to the dealers and other business men in Tripura who file their returns with the Department of Taxes and Excise.

### **Organization of the manual**

Information on this manual has been organized as follows:-

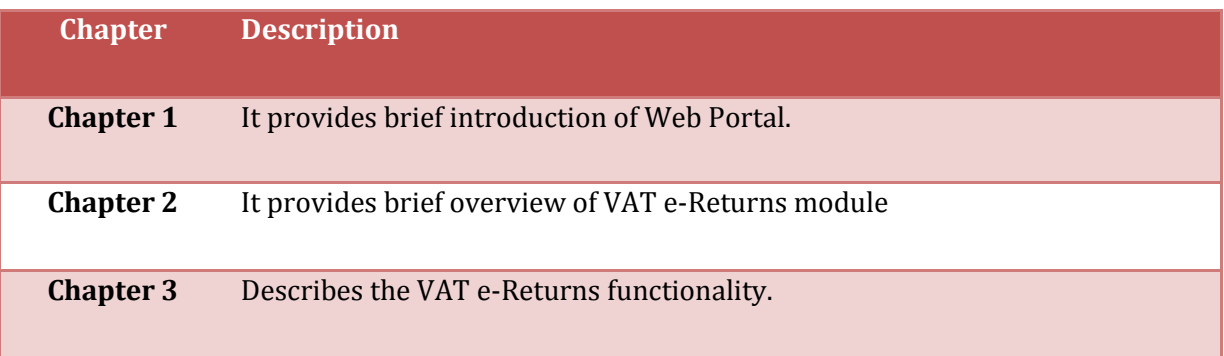

# <span id="page-6-0"></span>**Introduction to VATSoft application**

VATSoft is a software application developed and customized by National Informatics Centre (NIC) for the benefit of the Department of Taxes & Excise for the administration of tax that comes under their purview. A link for the VATSoft application is provided in the departmental website under the 'e-Services Online' menu. The application mainly caters to the dealers and department officials bringing in the benefits of computerization and modernizing their operations through information technology.

### <span id="page-6-1"></span>*Services offered through VATSoft application*

- 1. e-Registration
- 2. e-Returns
- 3. e-Payment
- 4. e-CST
- 5. e-Way Bill & Check post
- 6. e-Purchase & Sales
- 7. e-TDS
- 8. e-Audit
- 9. e-Refund

### <span id="page-6-2"></span>*Introduction to web portal*

The Department of Taxes and Excise, Tripura has launched a web portal with the URL [http://tripurataxes.nic.in/](http://www.aruntax.nic.in/%20.The) .The web portal offers different kinds of e-services to the dealers under Value Added Tax (VAT) and Central Sales Tax (CST).

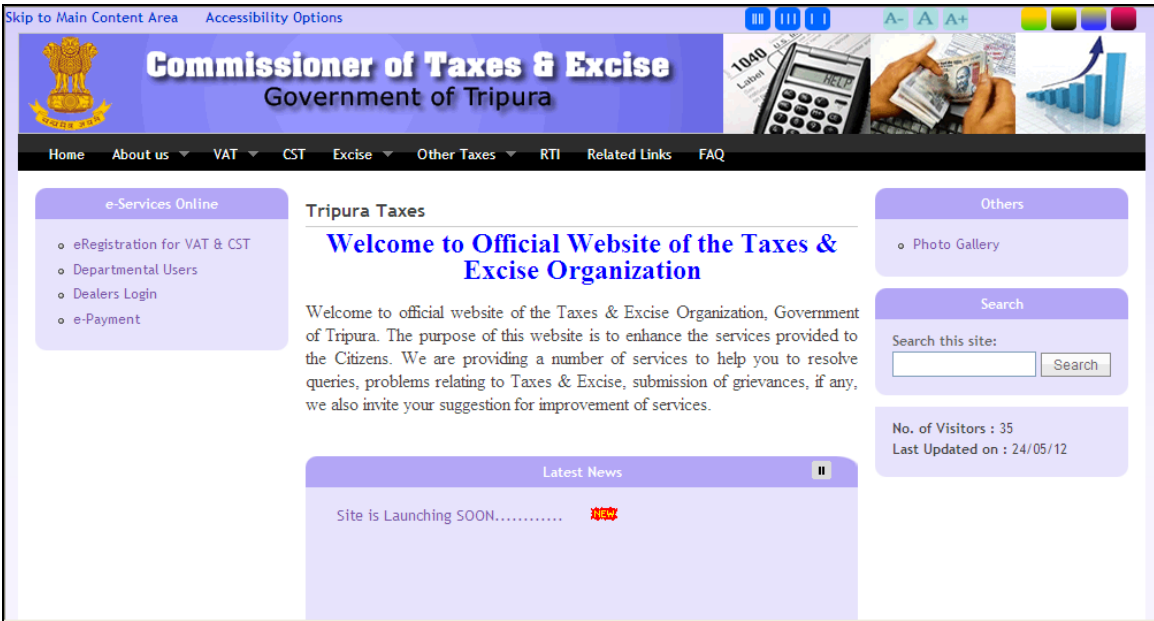

The portal offers major functionalities like:-

- e-Services such as e-Registration, e-Returns , e-Refund, e-Payment, , e-Purchase/e-Sales, e-Audit, e-TDS, e-CST etc.
- Tracking the status of various applications on-line
- Various dealer services such as Information on Schedules,Tax rates etc.
- Latest News, updates
- Acts,Rules,Notifications
- FAQs, Query posting and replying

# <span id="page-8-0"></span>**Introduction to e – Returns Module**

Since e-Return is a new concept to the state of Tripura, this booklet has been prepared with a view to provide step-by-step guidance to the dealers for filing e-Return through the e-Return module. This booklet contains details and screenshots for filling the e-Return for VAT for a monthly and quarterly dealer who is registered with the Department of Taxes.

The Salient features of the e-Returns Modules are:-

- Online filing of monthly/quarterly Returns  $\bullet$
- Online generation of acknowledgement number upon e-Returns submission
- $\bullet$ No departmental visits to submit returns

### <span id="page-8-1"></span>*Process of new e-Returns for VAT/CST (Monthly / Quarterly)*

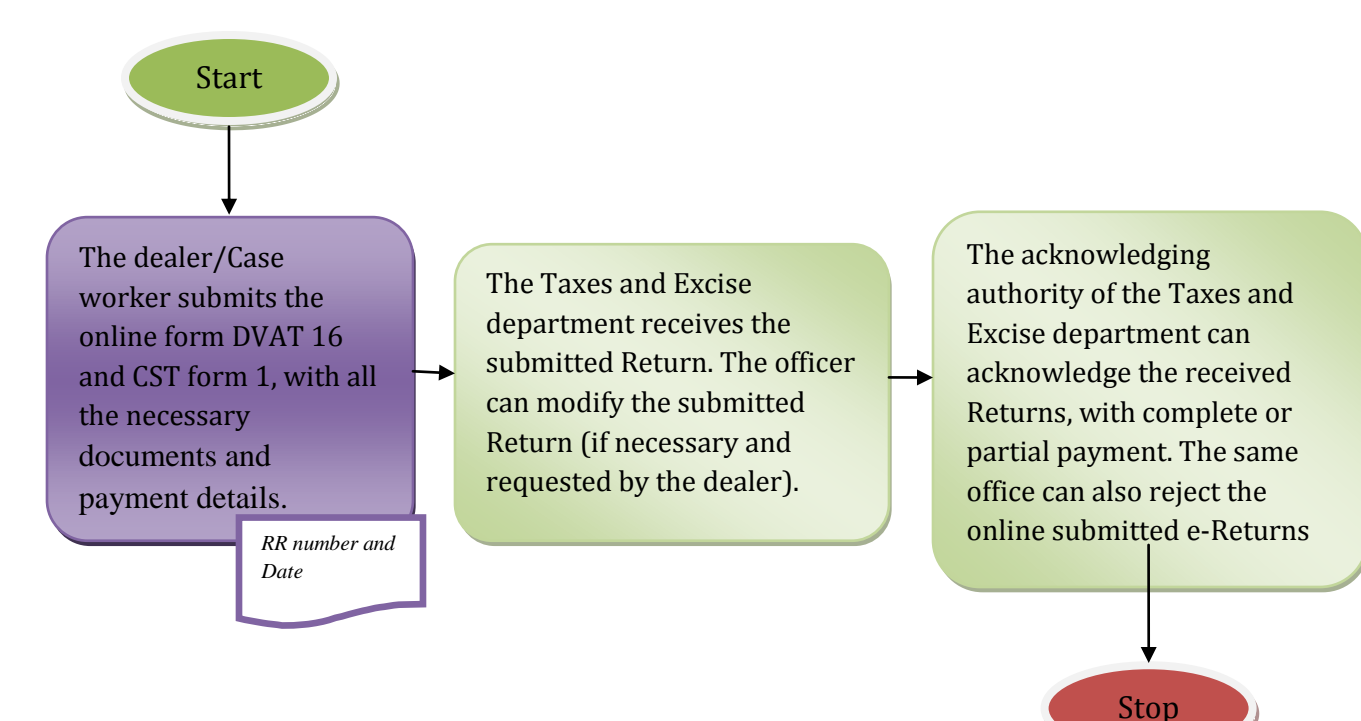

# <span id="page-9-0"></span>**Steps to Perform e-Returns (Monthly/Quarterly):-**

Visi[t http://tripurataxes.nic.in/,](http://tripurataxes.nic.in/) and click on the button Dealer Login as shown in the below screen.

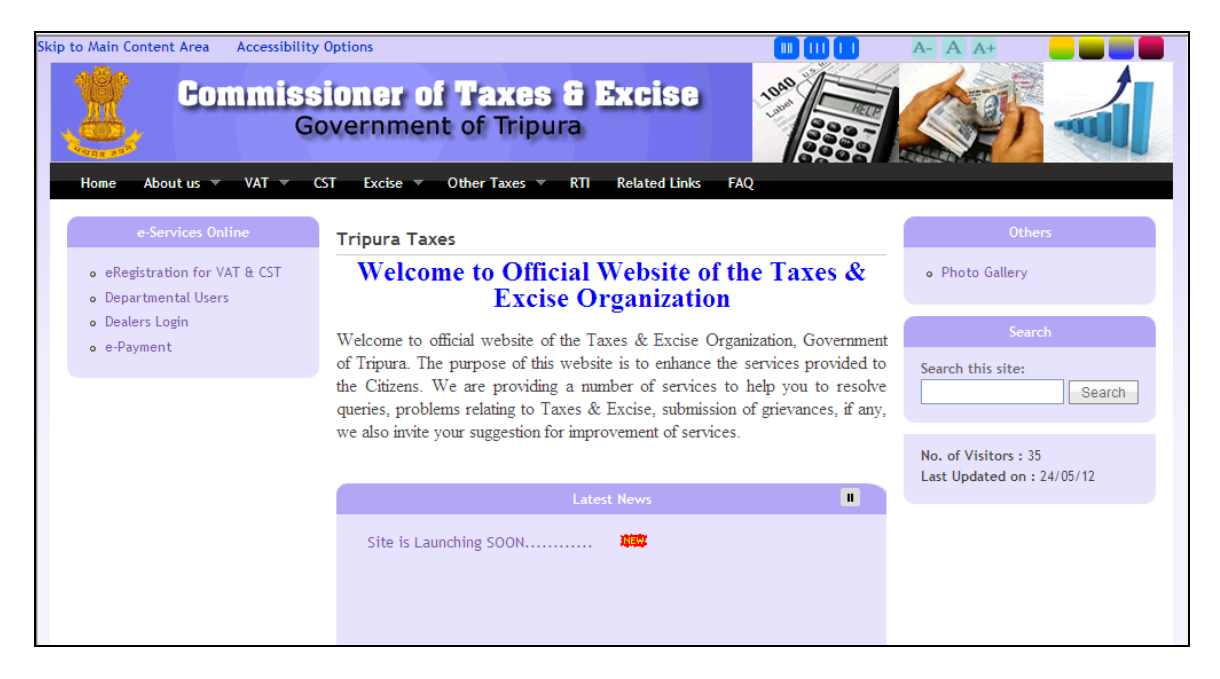

The dealer shall login to the Online Services application using the User Name & Password as mentioned in the below screen.

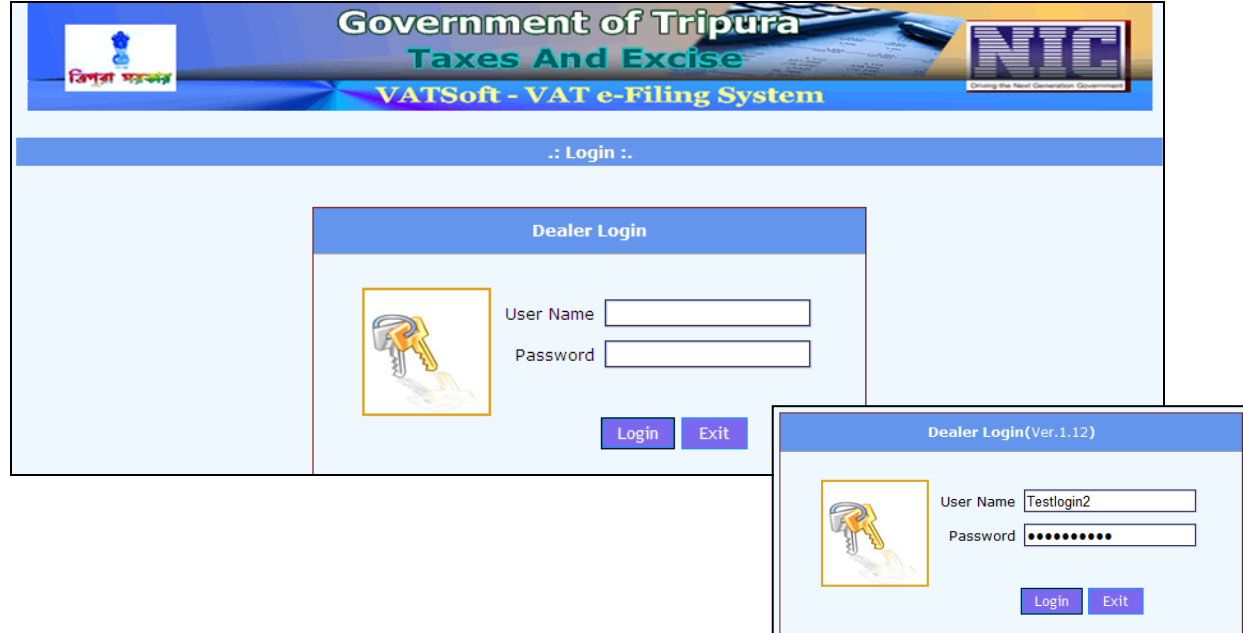

### <span id="page-10-0"></span>*Fill the e - Form for Returns module (Form-X/Form-XA/Form-XB)*

To fill the online form-X/form-XA/form-XB, the dealer has to click on the link "Entry" under "Returns Entry" as shown in the below screen.

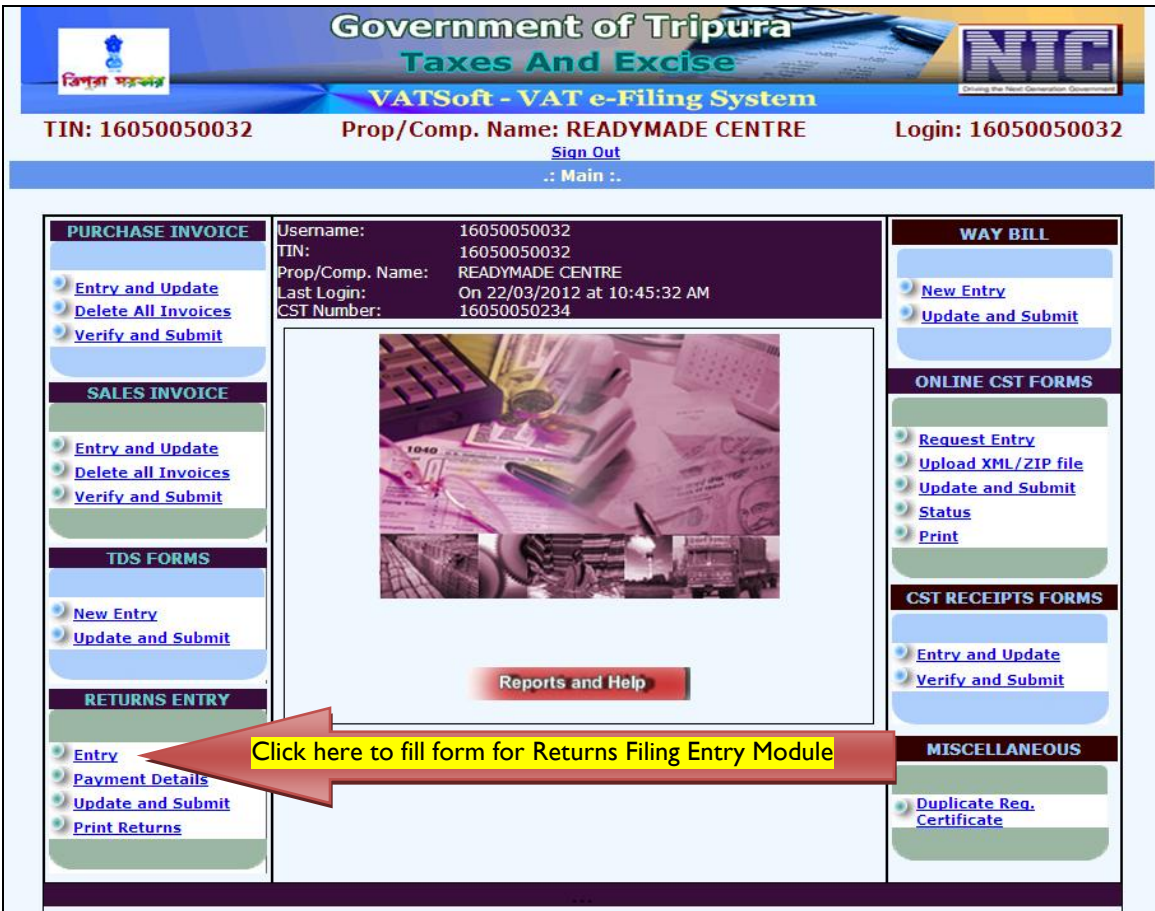

The year and the period (month) should be entered in the below screen. Upon entering the details, click on the button 'Submit' upon which the Returns entry filing screen shall be displayed.

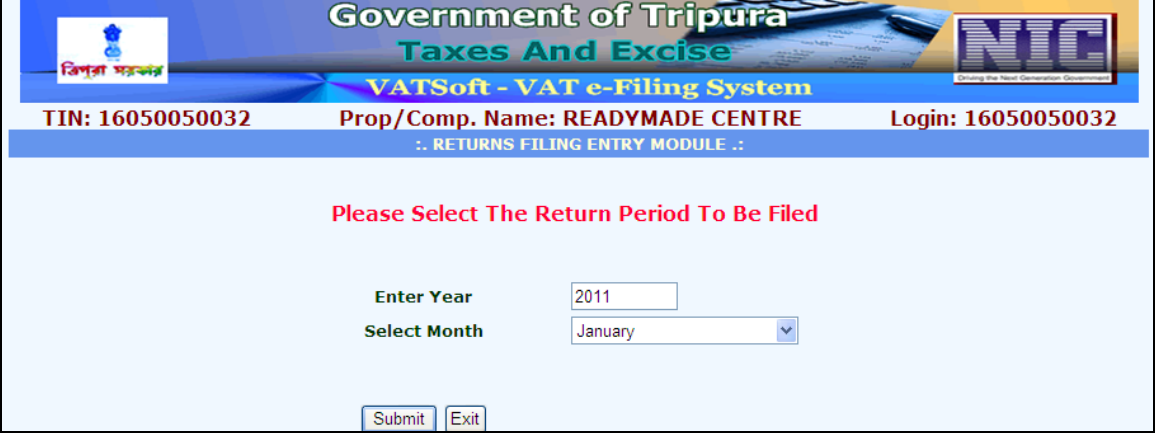

The dealer shall enter the details such as the type of return (Original or revised) and form type (Form X/Form XA/Form XB). Upon entering the details, the dealer shall click on the button 'Go'.

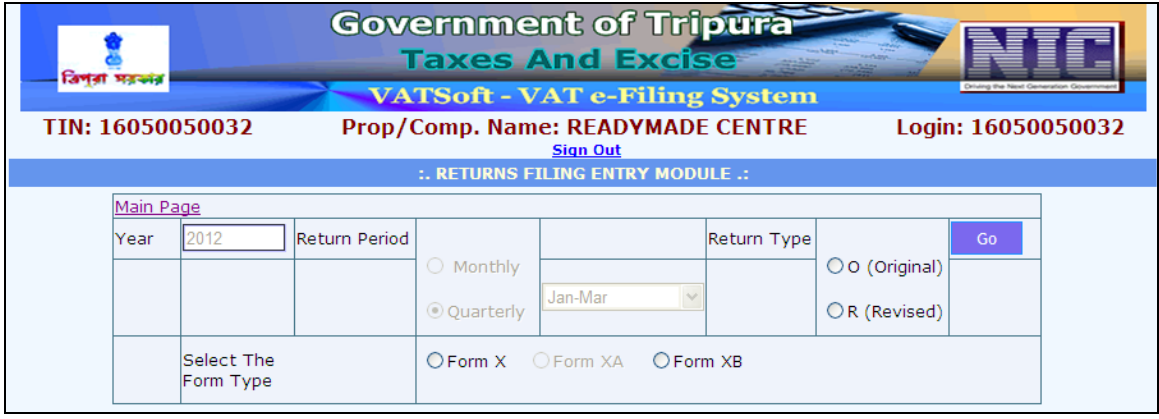

Upon clicking the button 'Go', if the returns have not been filed for the period entered, the dealer shall click on the button 'New', the returns screen of which is displayed below.

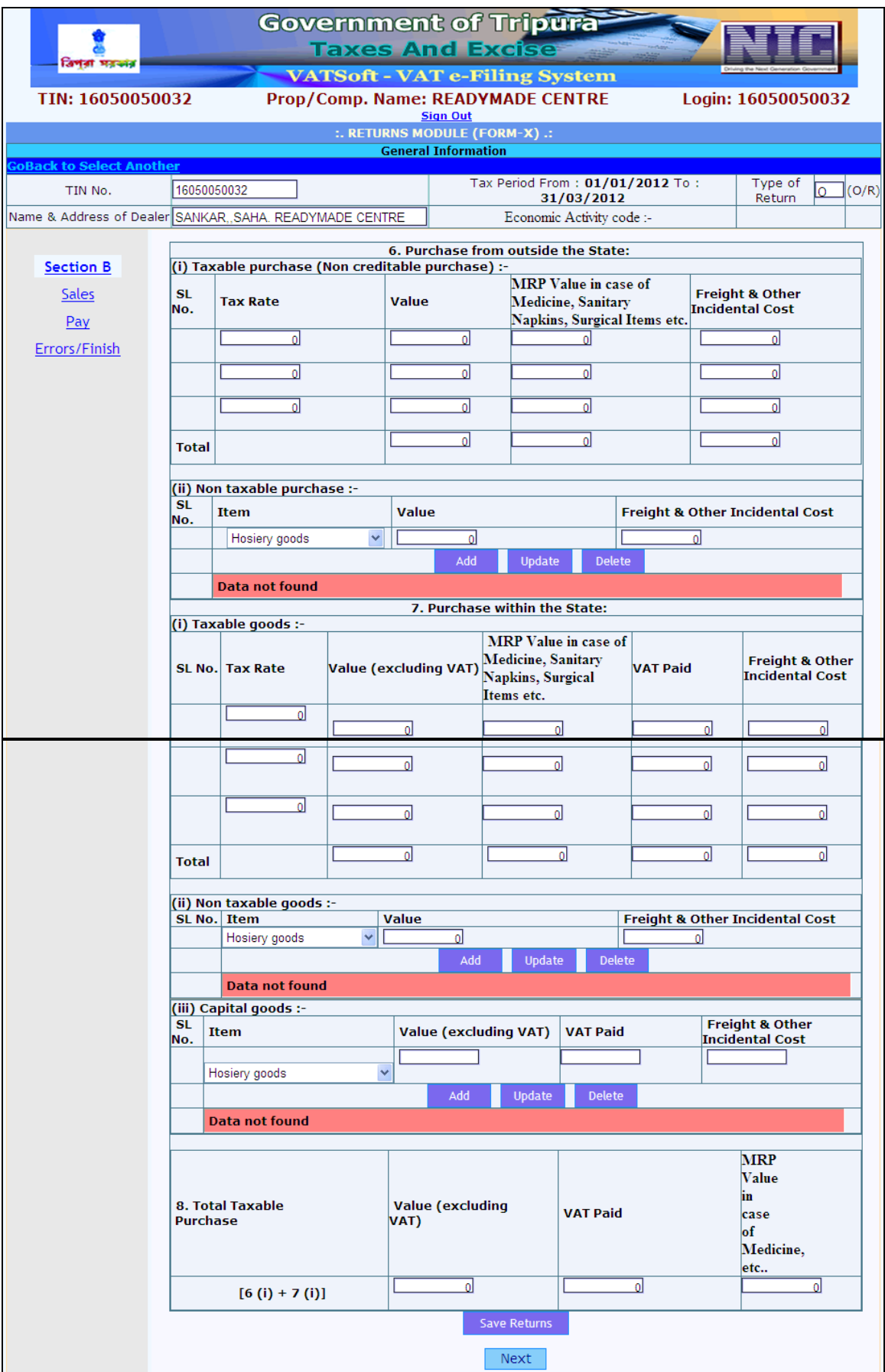

The dealer shall fill the 'Section B' form and upon filling the form, the dealer shall click on the button 'Next'. Upon clicking the button 'Next', the Sales application form shall be displayed. The officer shall click on the button 'Next' upon completion of filling the details. If the dealer wants to update data in the Section B form, then the dealer shall click on the button 'Previous'.

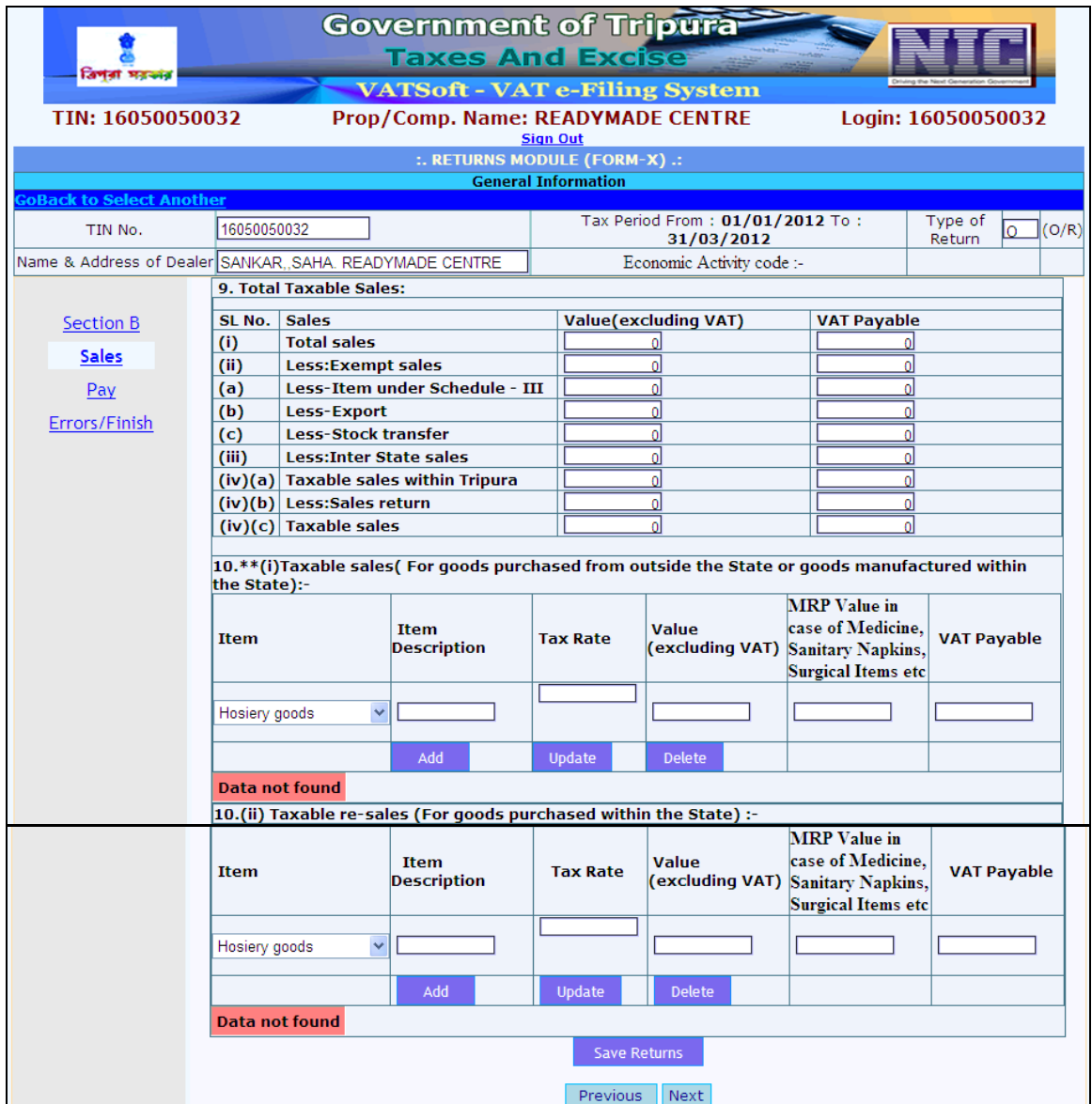

Upon filling the details in the Sales form, the dealer shall click on the button 'Next'. On clicking the form for payment details shall be displayed. The dealer shall fill in the details and click on the button 'Next'. If the dealer wants to make changes in the Sales form, the dealer can click on the button 'Previous'.

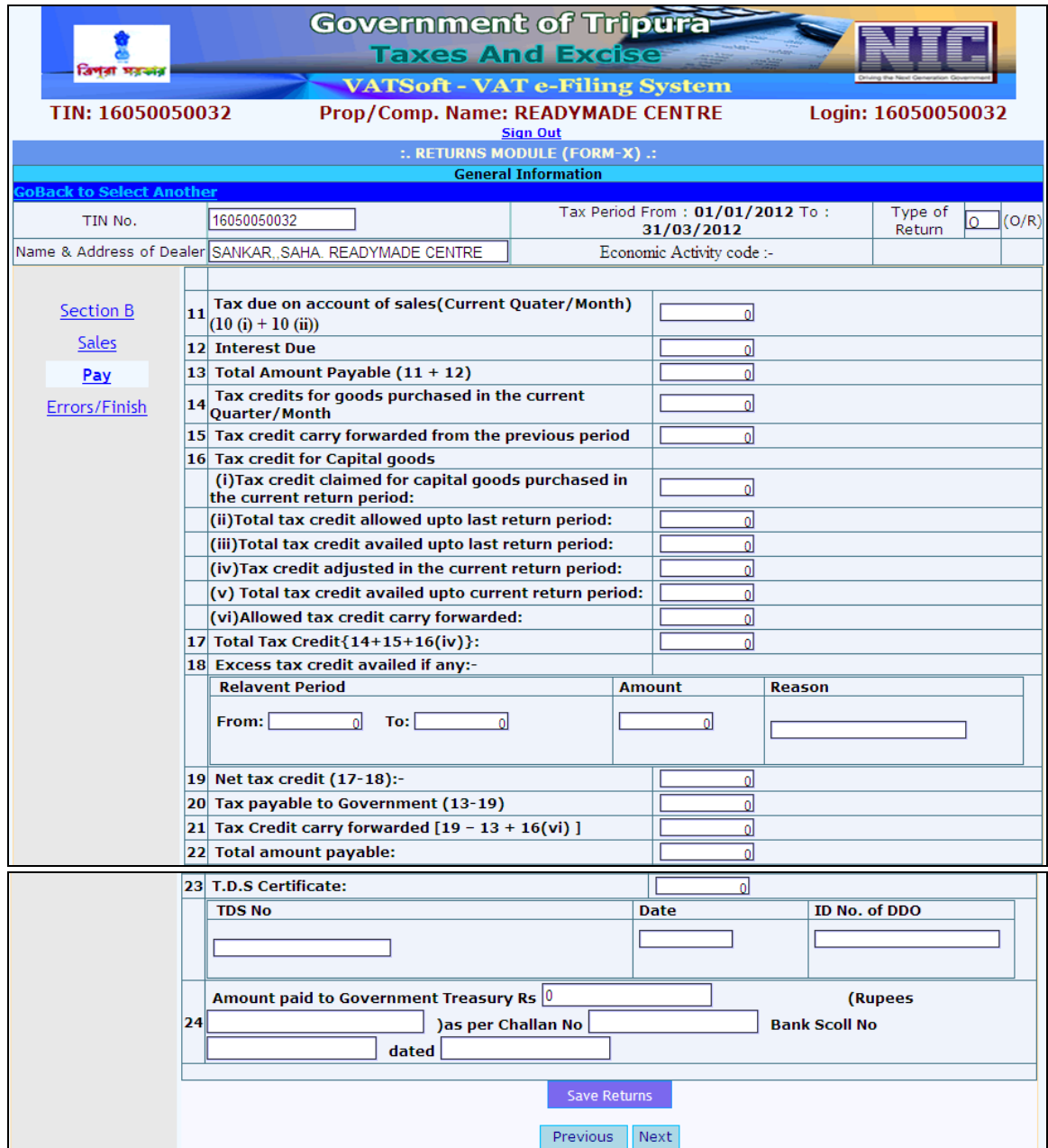

Upon clicking on the button 'Next', Errors/finish screen shall be displayed. If there are any calculation errors, then the details needs to corrected before the submission of the form. The dealer shall click on the button 'Save returns'. Once the dealer submits the form, corrections cannot be done.

Before pressing the 'Save Returns' button, if the deale wishes to make changes in the Returns module, the dealer can do so by clicking on the 'Previous' button. Once all the changes are done, the return details for the entered period can be saved by pressing 'Save returns'.

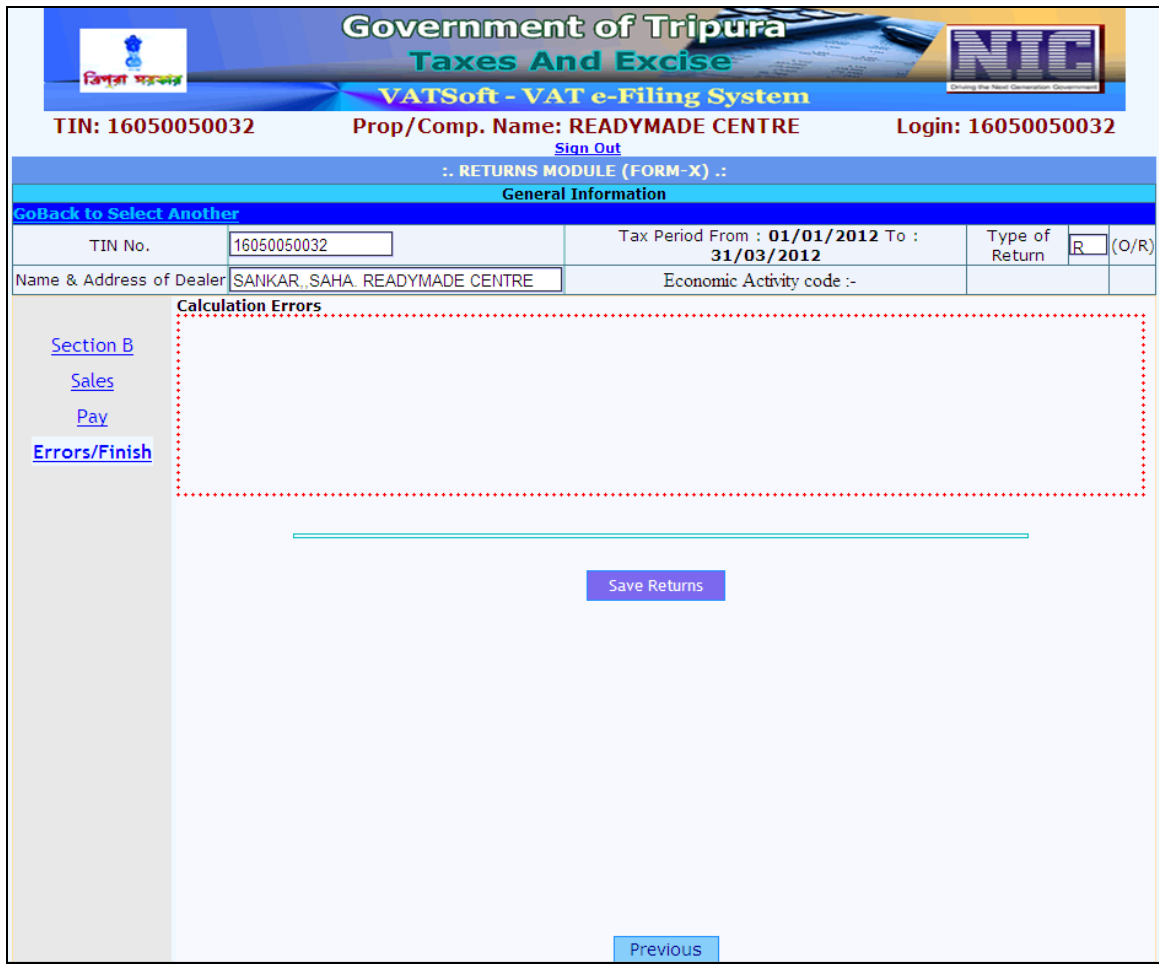

### <span id="page-16-0"></span>*To update payment details*

If the tax payable is positve, then the payment details have to be entered before final submission of the eReturns. To update payment details, click on the button 'Payment Details' as shown in the below screen.

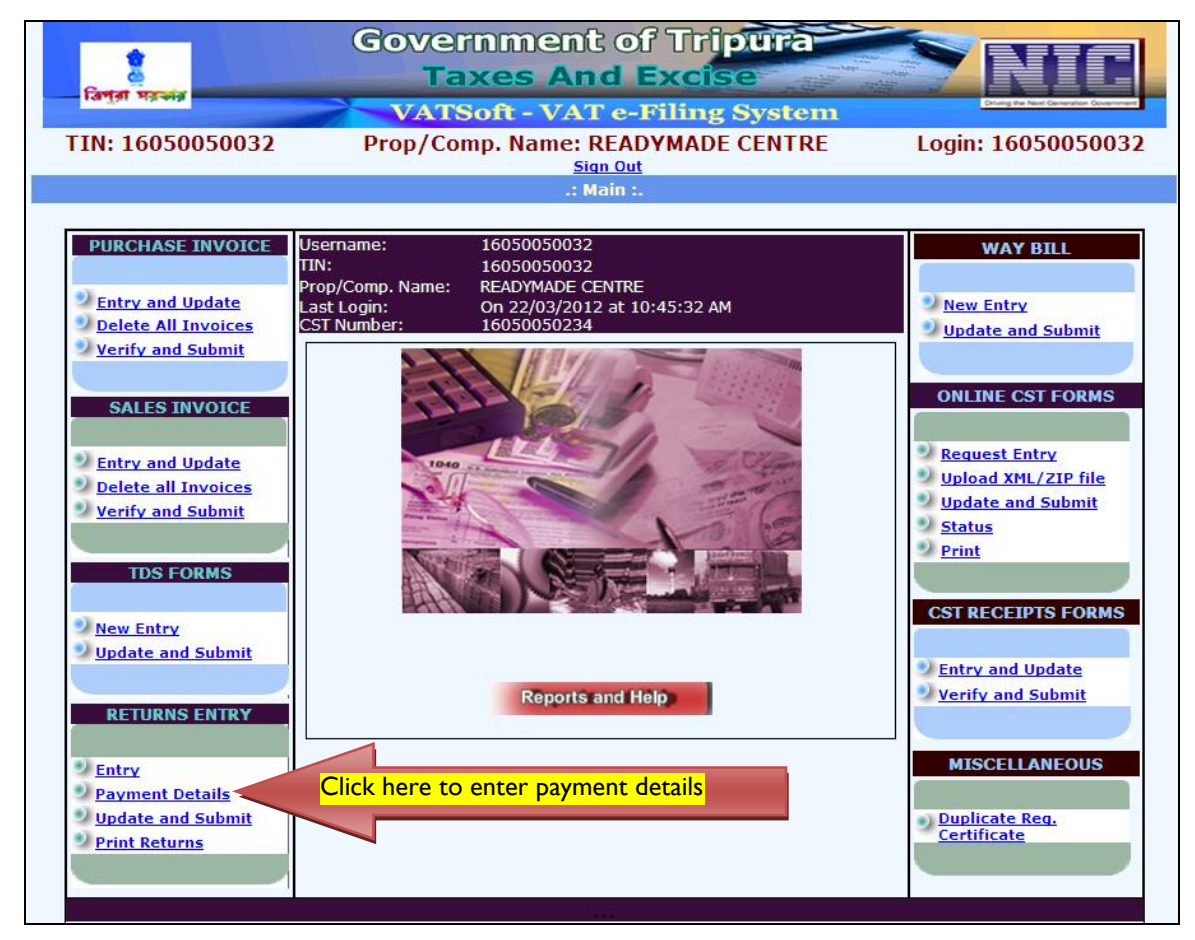

Upon clicking the 'Payment Details', the following shall be displayed with the entry date, return period type, year, return period, return type , net tax payable and form type.

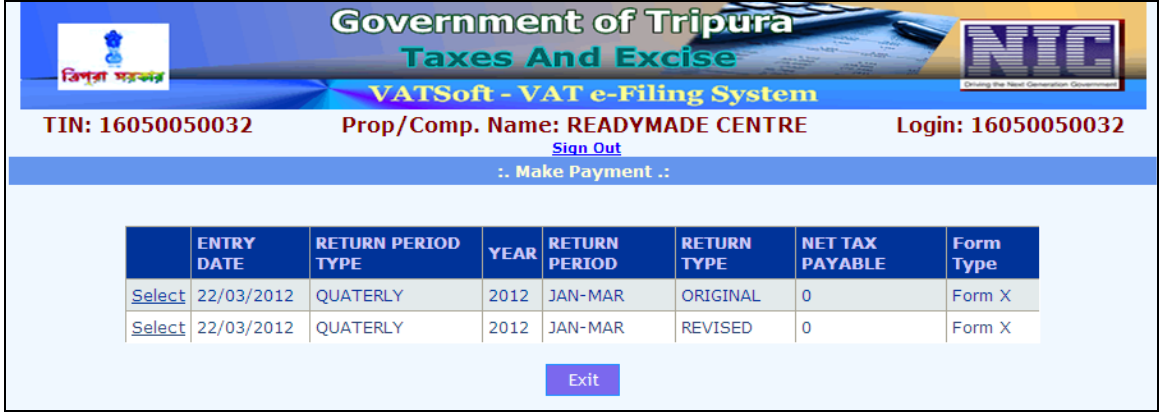

The dealer shall select the period for which the payment details is to be updated, by clicking on the 'Select' button. The below screen shall be displayed, in which the values can be updated. Once all the details are eneterd, the dealer shall click on the button 'Add'.

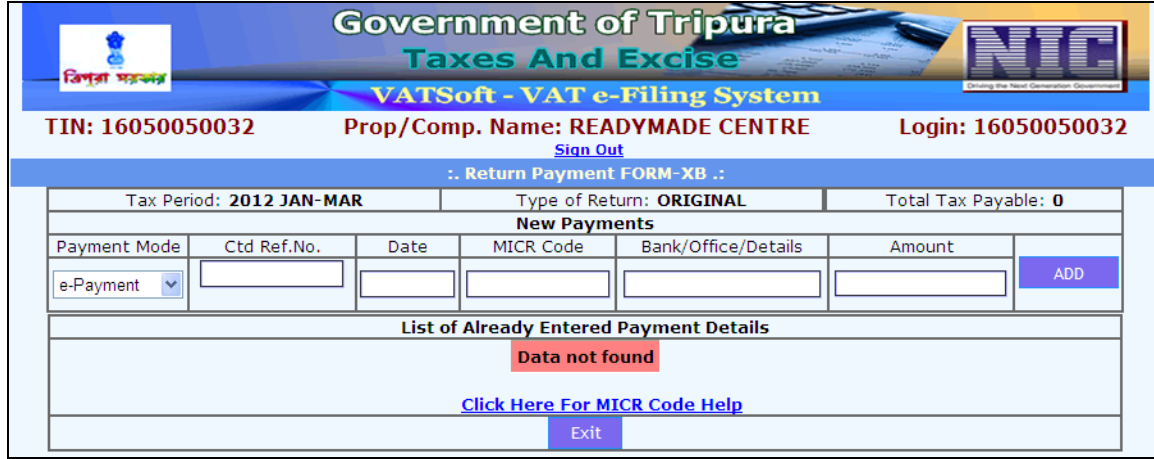

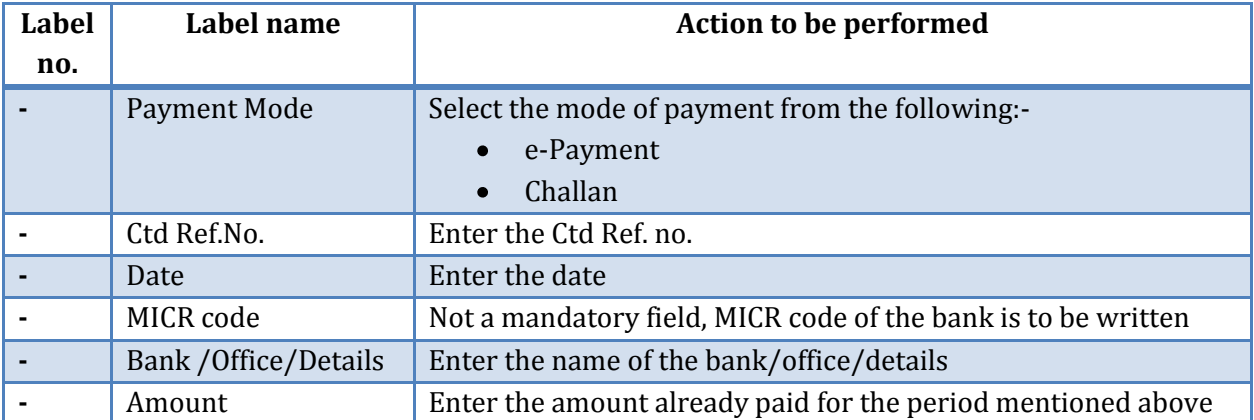

### <span id="page-18-0"></span>*To update/submit e-Returns*

After ensuring the form is completely filled with all the necessary uploaded documents and payment details, the dealer can submit the form by clicking on the button 'update and submit' as shown in the below screen.

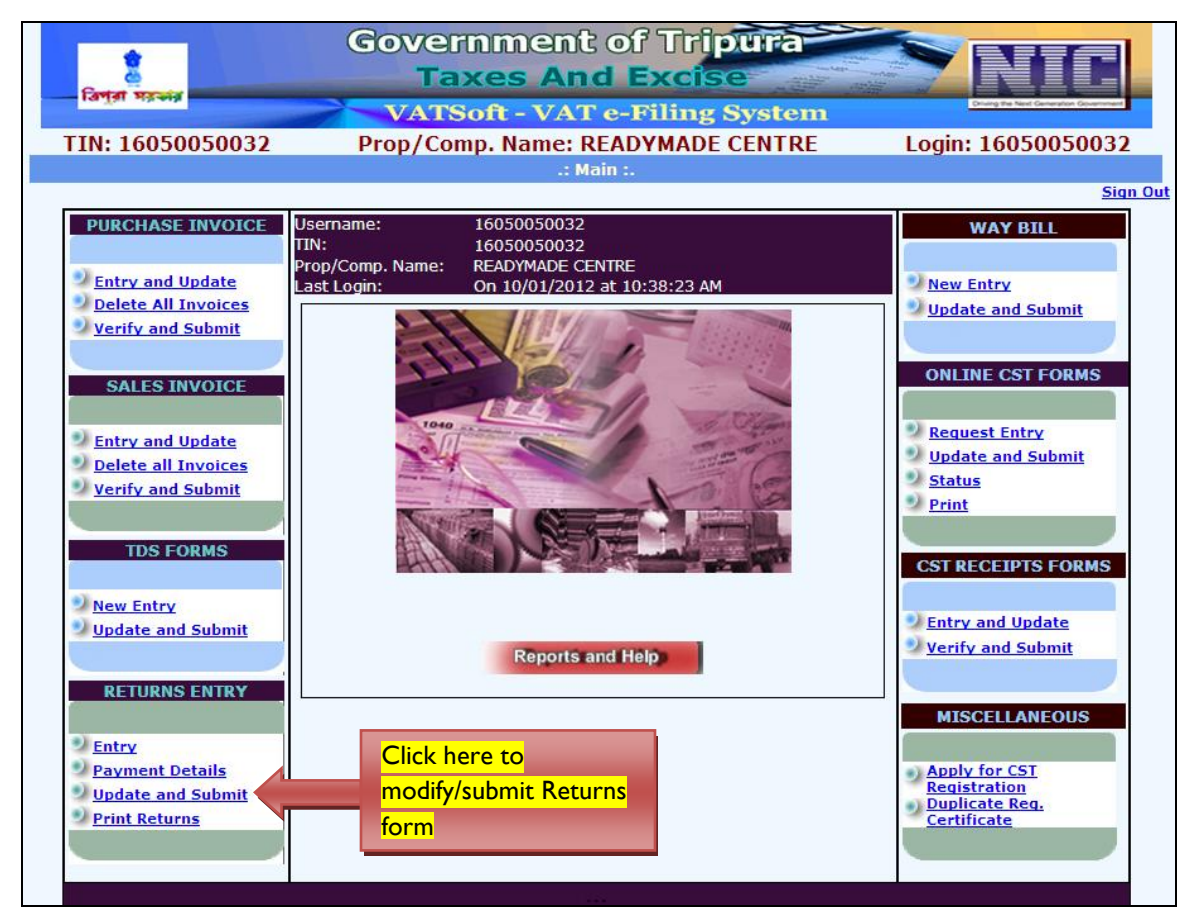

Upon clicking the button 'Update and Submit', the following screen shall be displayed.

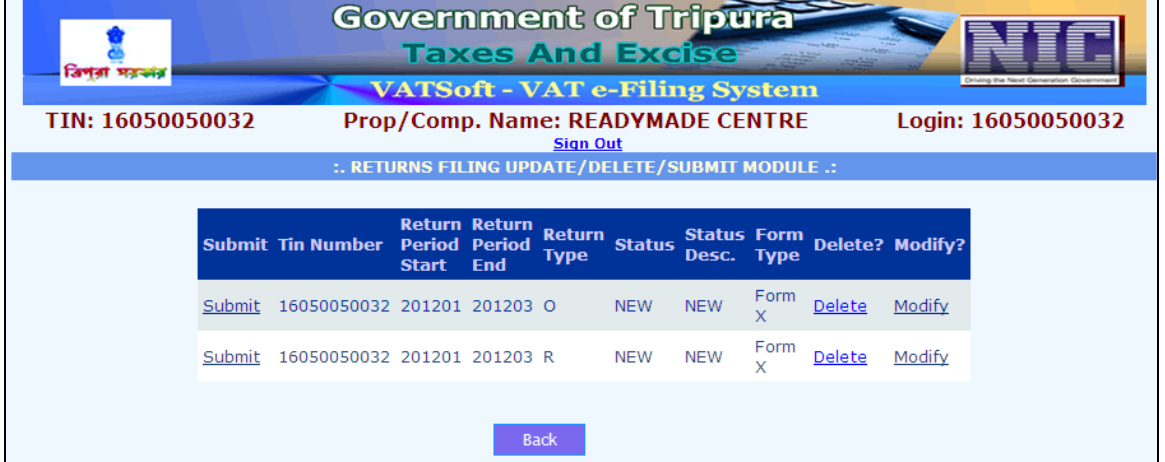

The dealer can select the period of the return which is to be submitted by clicking on the 'Submit' button as shown in the below screen.

Upon selecting the said option, the filledin form shall again be displayed. The form should be checked for any corrections or modifications and changes to be made accordingly. If the details are correct, once again at the end of the form, a button named 'Submit' has to be selected. Upon which the e-Returns shall be submitted successfully to the Department of Taxes, against which the RR number and submission date is generated. If there are any calculation errors, then the details are to corrected before the submission of the form. Once the dealer submits the form, corrections cannot be done.

# **User Manual on e-Returns Module**

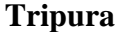

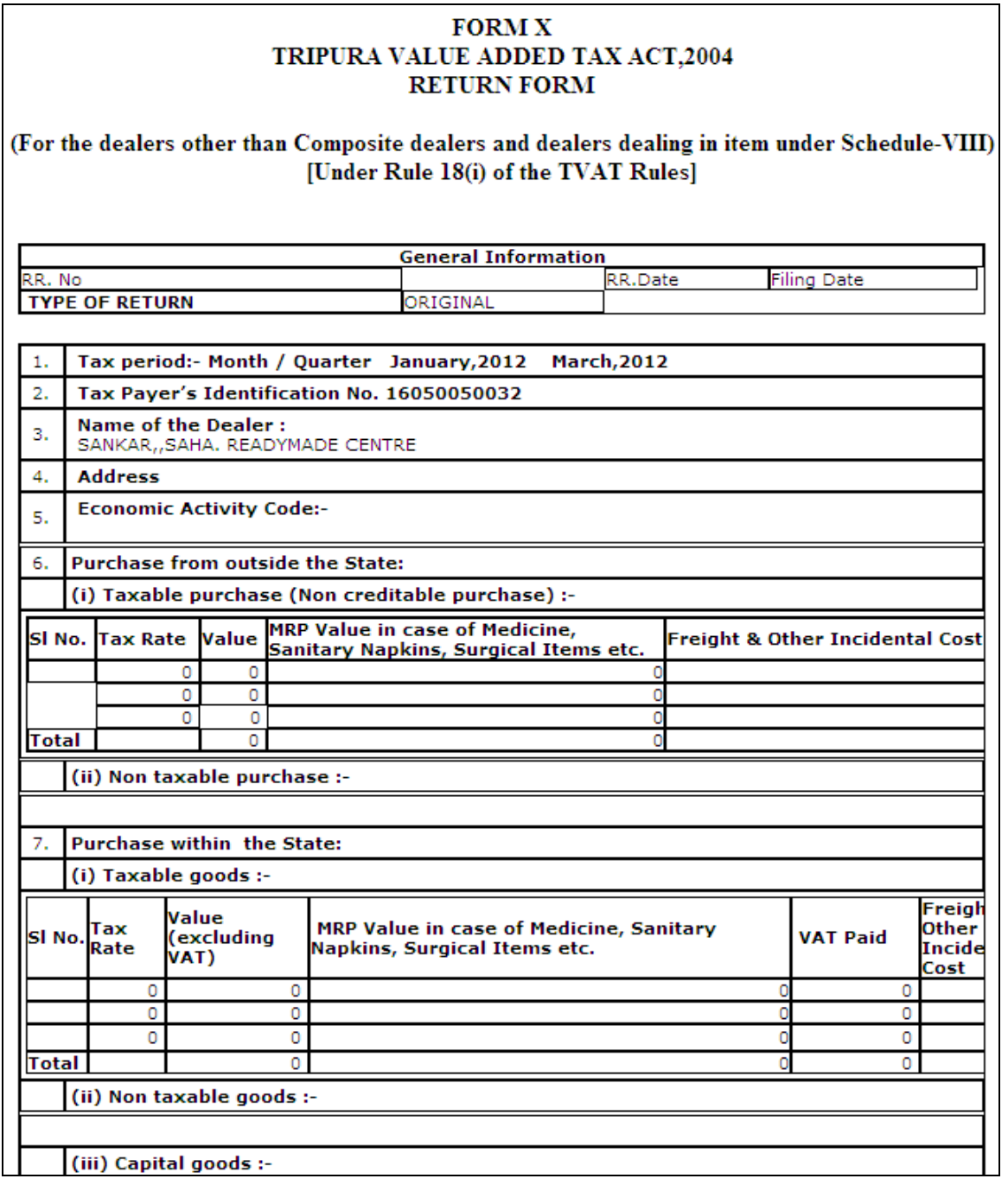

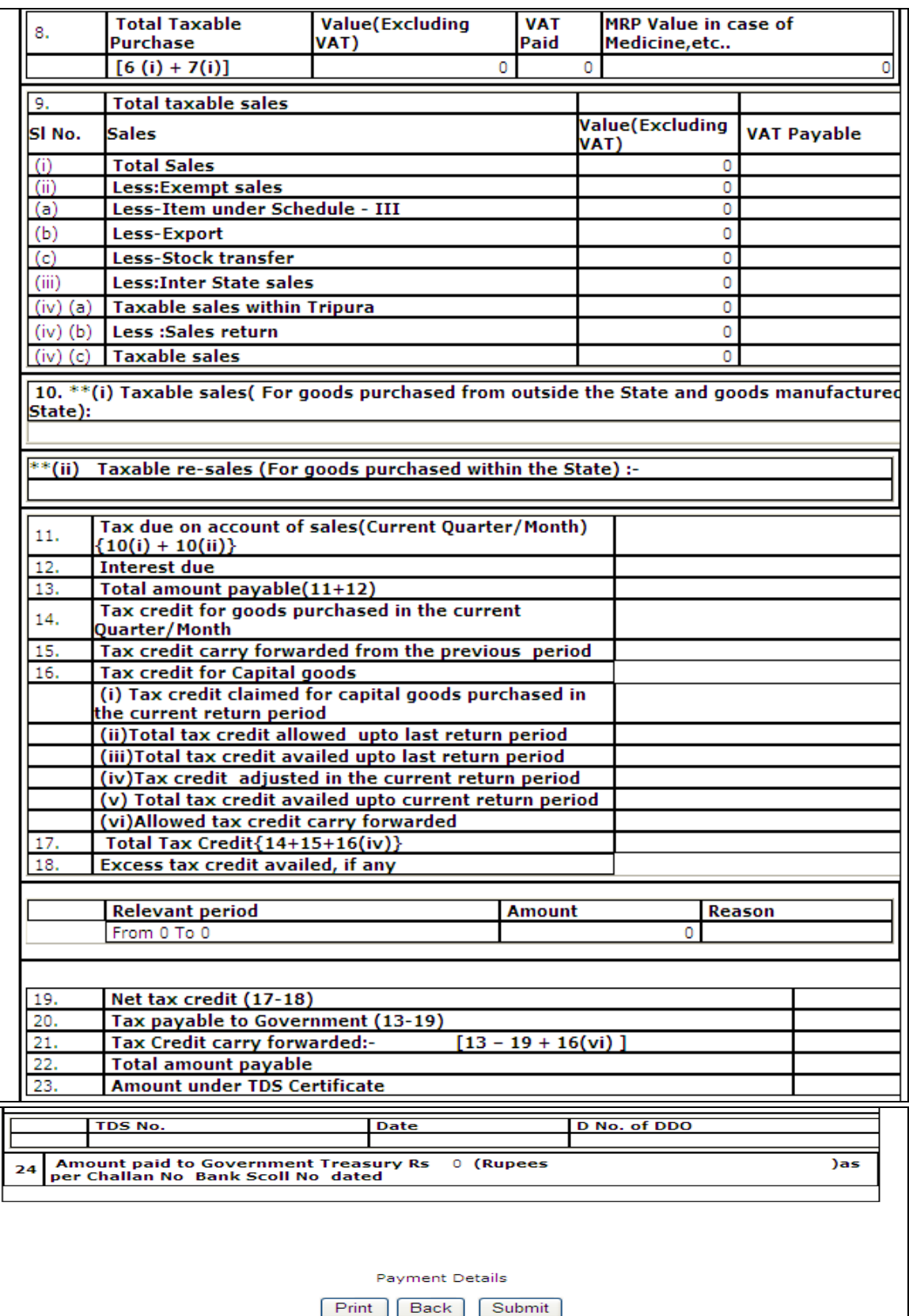

### <span id="page-22-0"></span>*To Print Returns*

After the returns is submitted the dealer can print the form by clicking on the button 'Print Returns' as shown in the below screen.

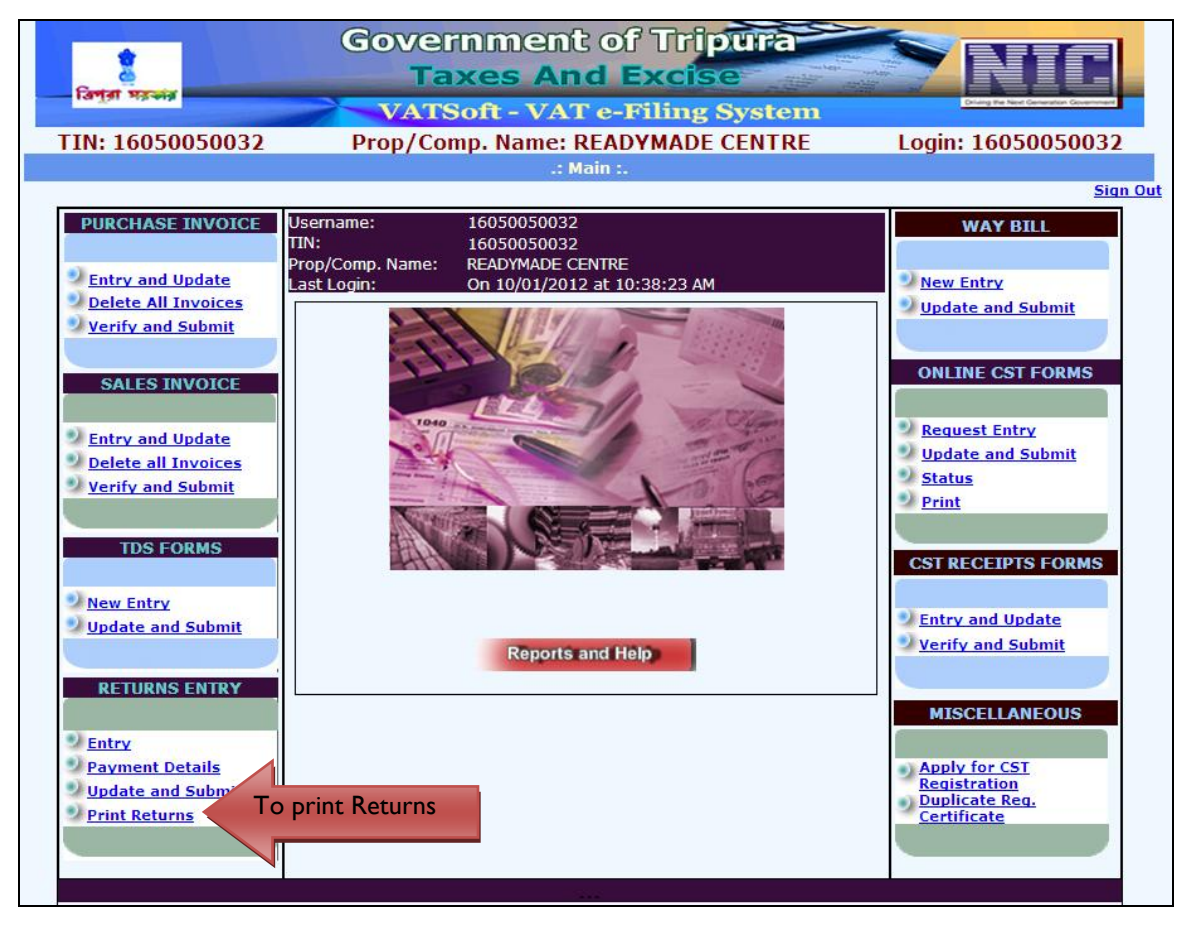

Upon clicking the button 'Print Returns' the following screen shall be displayed. The dealer shall enter the details of Return Year, Return Period (Monthly or Quarterly), Return Type (Original or revised), form type (Form X, Form XA, Form XB) and then click on the button 'Go'. Upon clicking the button 'Go', the following screen shall be displayed with the TIN number, Serial number, Date of Entry, Start Period, End Period, Return date, Status.

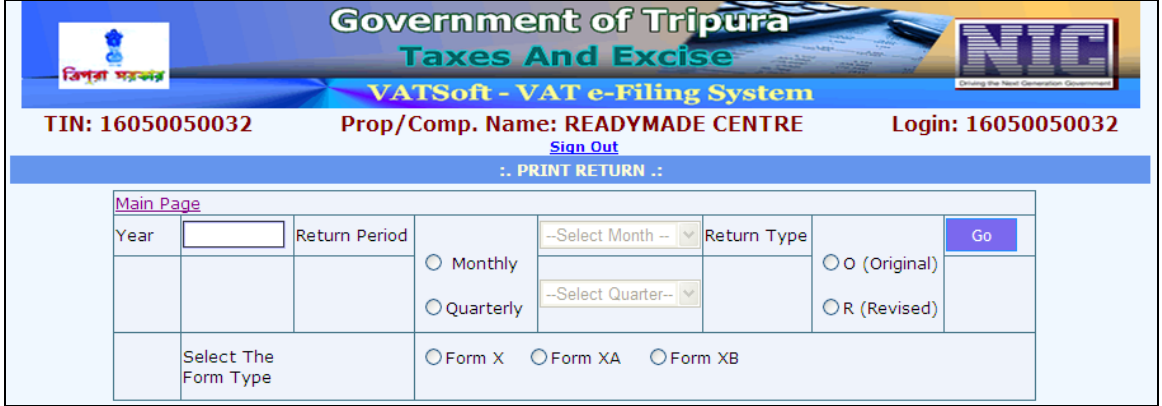

### **Government of Tripura Taxes And Excise** বিপৰা সরকার **VATSoft - VAT e-Filing System** TIN: 16050050032 Prop/Comp. Name: READYMADE CENTRE Login: 16050050032 **Sign Out** :. PRINT RETURN .<mark>:</mark> Main Page Year 2012 Return Period Return Type  $O$  Monthly ⊙ O (Original) Jan-Mar  $\ddot{\phantom{1}}$ ⊙ Quarterly OR (Revised) Select The ⊙ Form X ○ Form XA O Form XB Form Type Date of **Start** End **Return Status Tin Number** Serial.Num **Status** Entry. Period Desc. **Period Date** 16050050032 11761 22/03/2012 201201 201203 22/03/2012 SUB **SUBMITTED** Back Show

Dealer on clicking on the 'Show' button shall get the below shown screen which can be printed by pressing the 'Print' button.

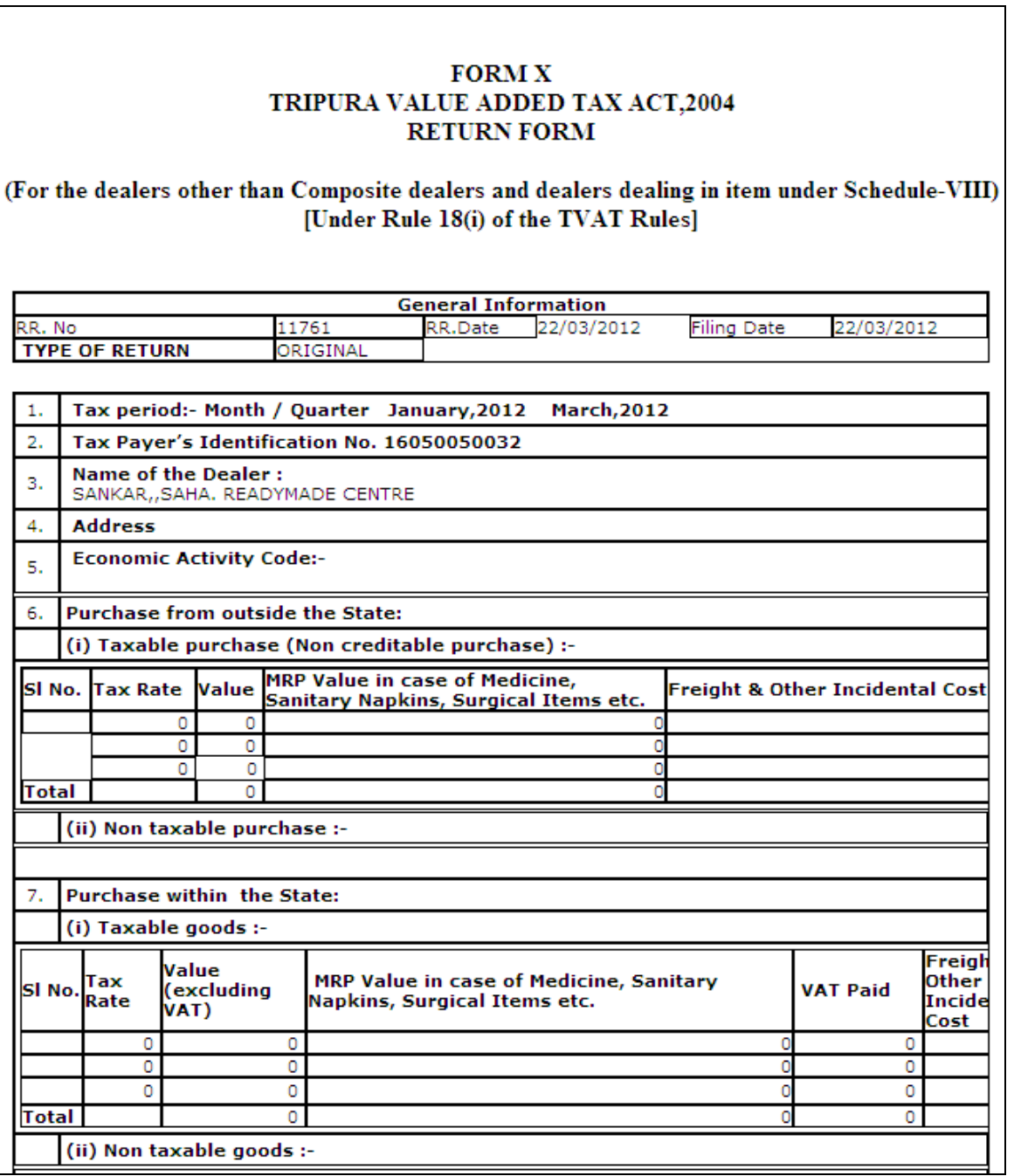

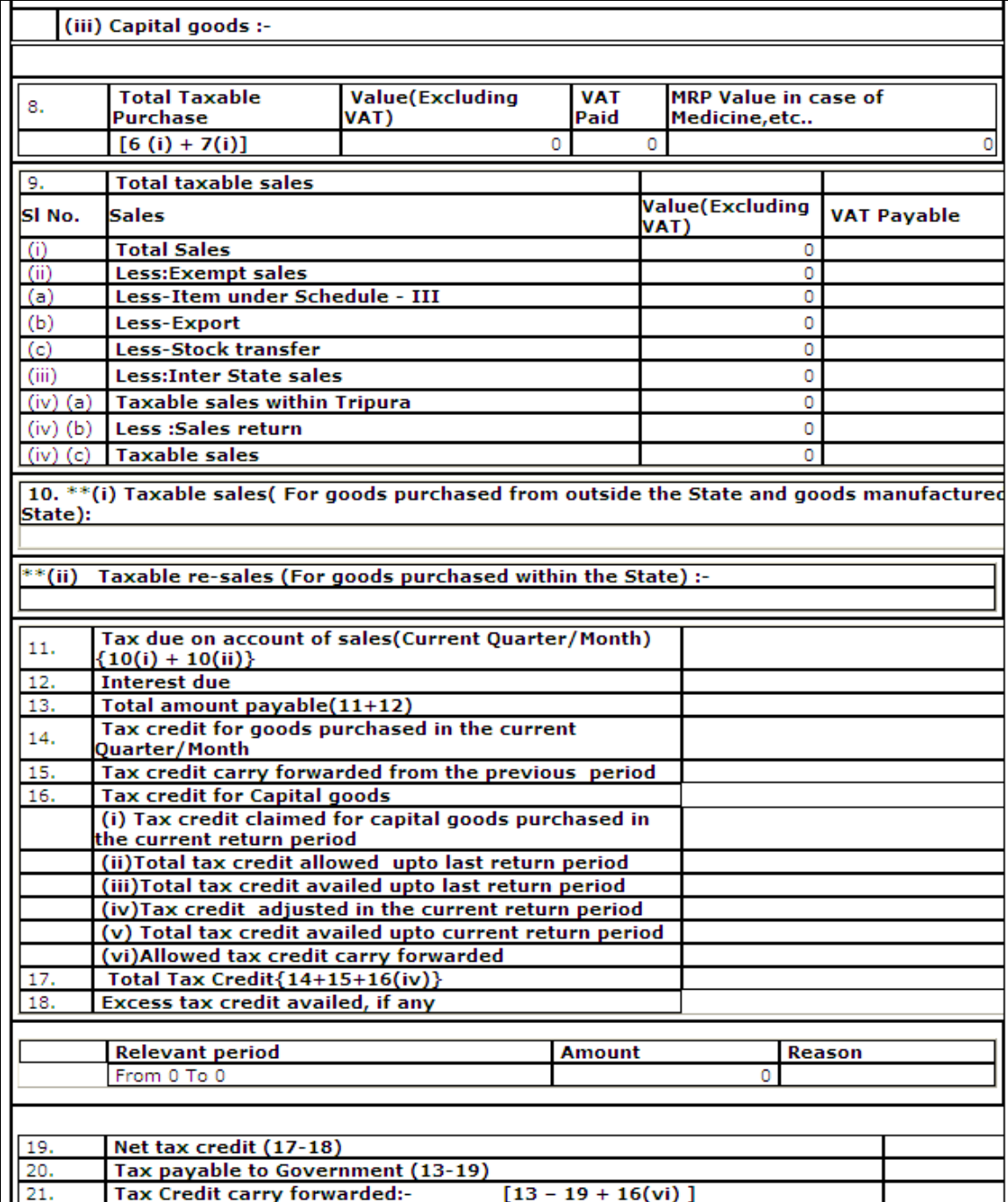

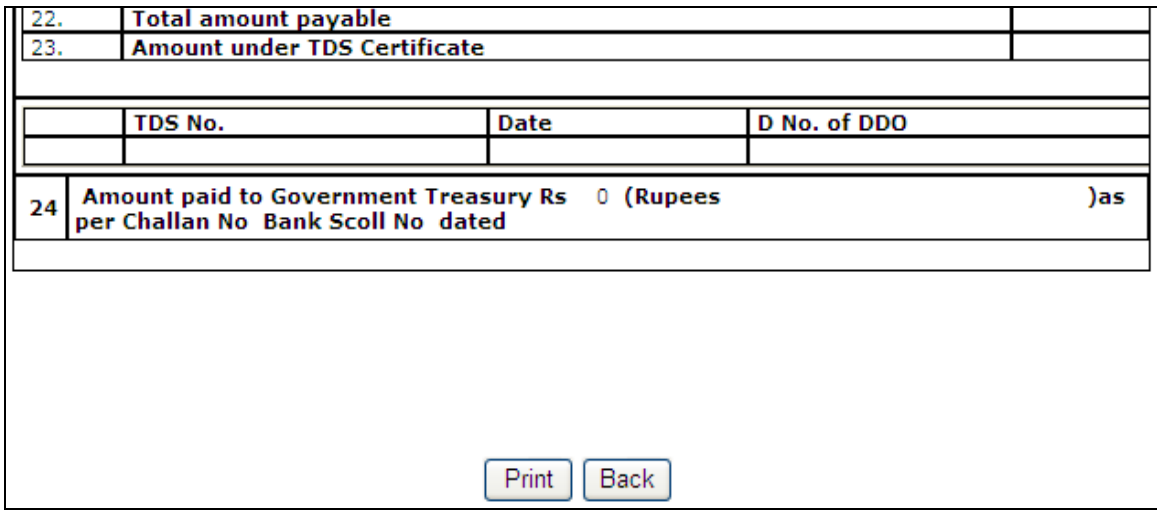